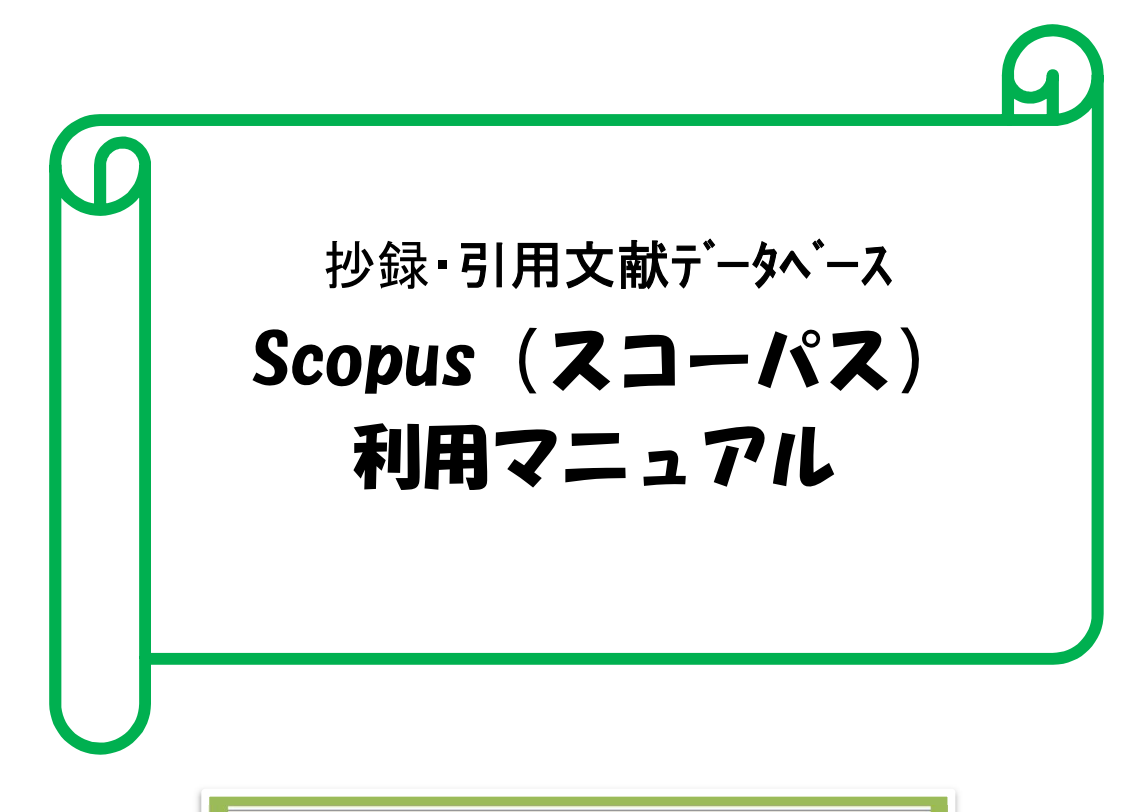

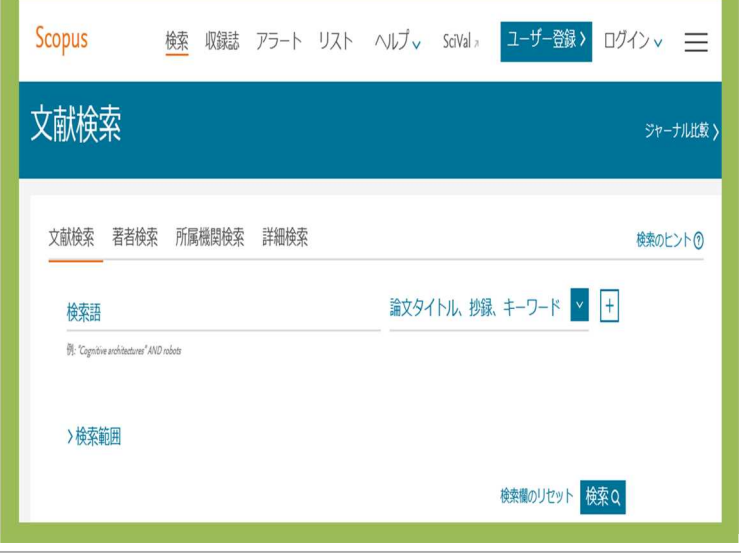

# 2021.8.

# 産業医科大学図書館

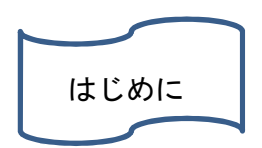

現在、研究評価として、論文がインパクトファクターの高い雑誌に掲載されることのほかに自分 の論文が他の研究者に引用され、いかに評価されているなどで論文の質を測る動きがあります。そ のため、助成金の申請に総引用数を記載することが求められており、研究者の研究動向や引用動向 は、引用文献デーベース・Scopus で知ることができますし、公的機関のレポートや世界の大学ラン キング分析で Scopus が活用されています。

質の高い論文を作成するためには、質の高い論文を参考文献とすることが必要です。キーワード 検索で求めた論文の質を Scopsu で確認することができます。

また、全分野をカバーしておりますので、特に医学分野以外でご活用ください。

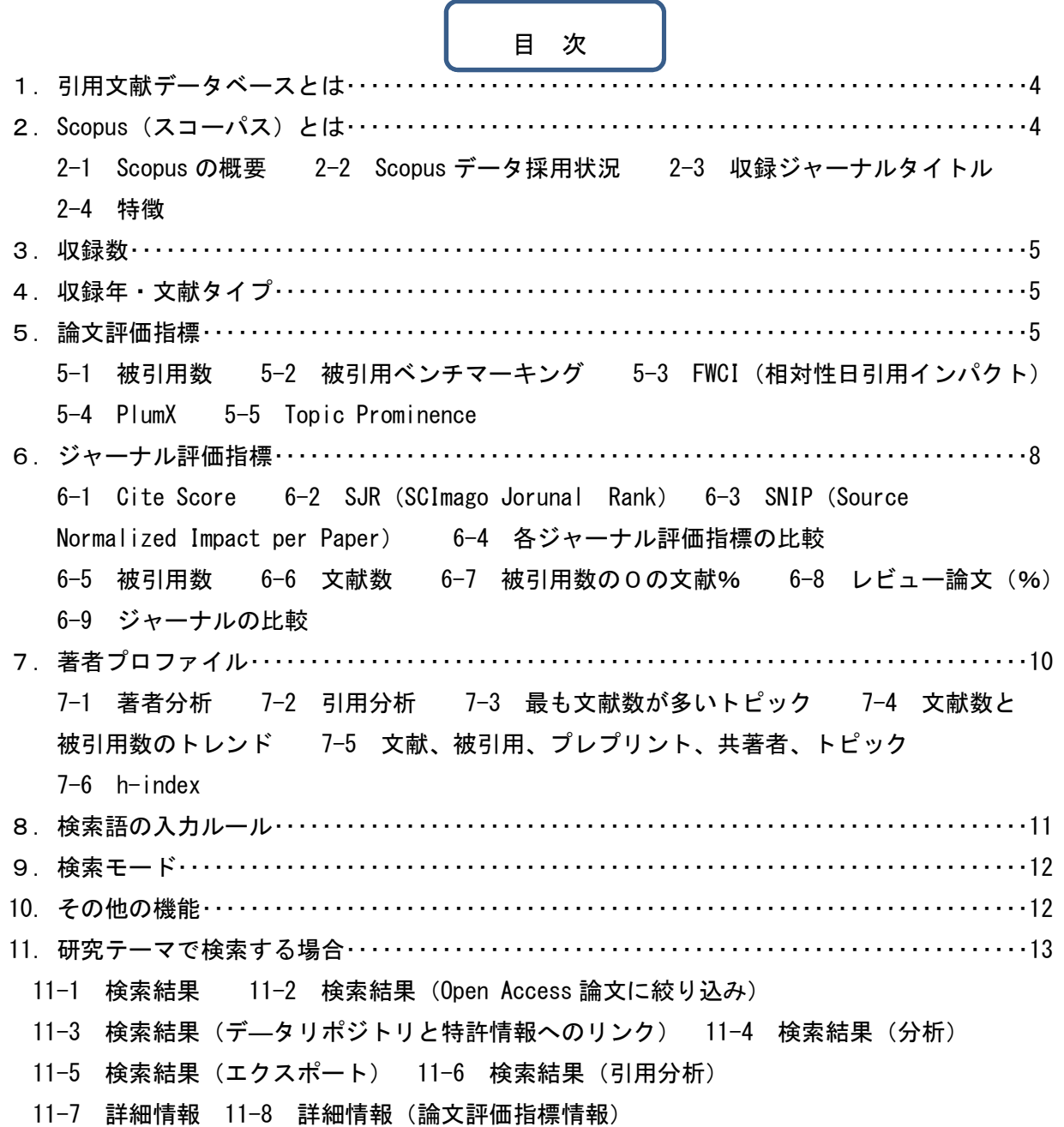

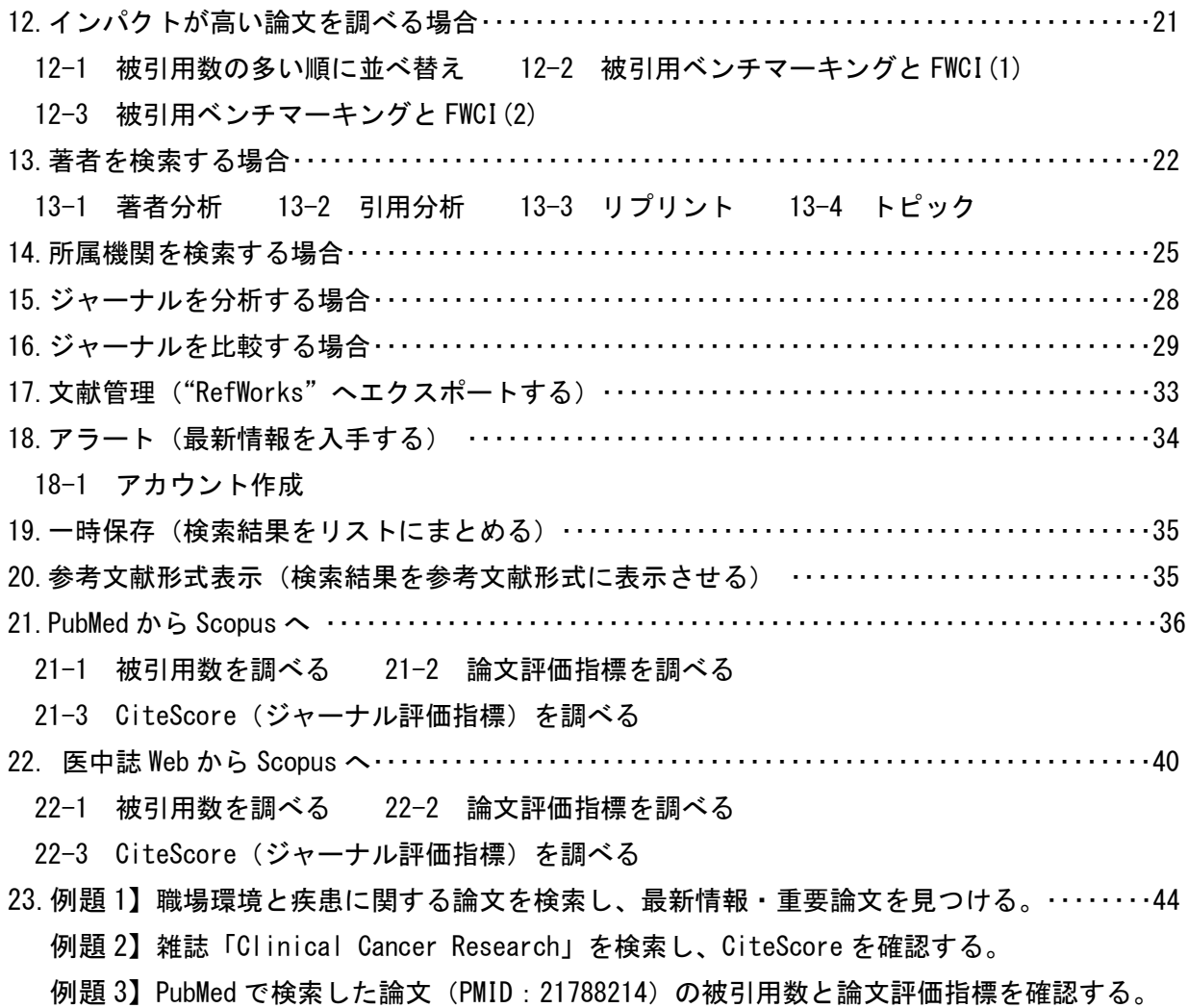

例題 4】「Journal of occupational health psychology」2018 年から現在で最も引用されている 論文を調べる。

#### 1. 引用文献データベースとは

引用文献データベースとは、論文情報(タイトル、著者名、掲載雑誌等)のほかに各論文の引用文献 や被引用文献情報をデータとして蓄積しているため、論文を単にタイトルやキーワードによって検 索できるだけでなく、論文間の引用関係をクリックひとつで簡単にたどることができ、効率よく研究 に必要な文献を探し出すことができます。

また、分析機能を利用し、世界各国の政府・公的機関の調査研究レポートや大学ランキングの基礎デ ータとして広く活用されているほかに、書類を申請する際に、文献数と一緒に引用されている回数 (被引用回数)を明記指定がある場合は、引用文献データベースの被引用数を明記します。

引用文献データベースとして、Web of Science (クラリベイト・アナリティクス社) および Scopus (エルゼビア社) があります。

#### 2.Scopus(スコーパス)とは

#### 2-1 Scopus の概要

Scopus(スコーパス)は、エルゼビアが提供する世界最大級 の抄録・引用文献データベースです。全分野(科学・技術・ 医学・社会科学・人文科学)、世界 7,000 社以上の出版社、 逐次刊行物 26,042 タイトル、会議録 101,000 イベント、書籍 237,000 タイトルからの 8,200 万件の文献を収録していま す。1800 年代からの抄録に加えて、1970 年以降の論文は 参考文献も収録しています。 毎日、更新されています。

Scopus は… Phylloscopus Collybita(チフチャフ) とい う渡り鳥の名前に由来。 この小さな鳥は長距離を 正確に飛行 する優れたナビゲーション能力を持つ ことで知られ、そこから、 膨大な学術情報の中か ら、 必要な文献を正確に見つけ出す、 データベー スを作りたいという願いを込めたものだということ。

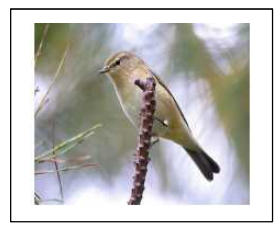

#### 2-2 Scopus データ採用状況

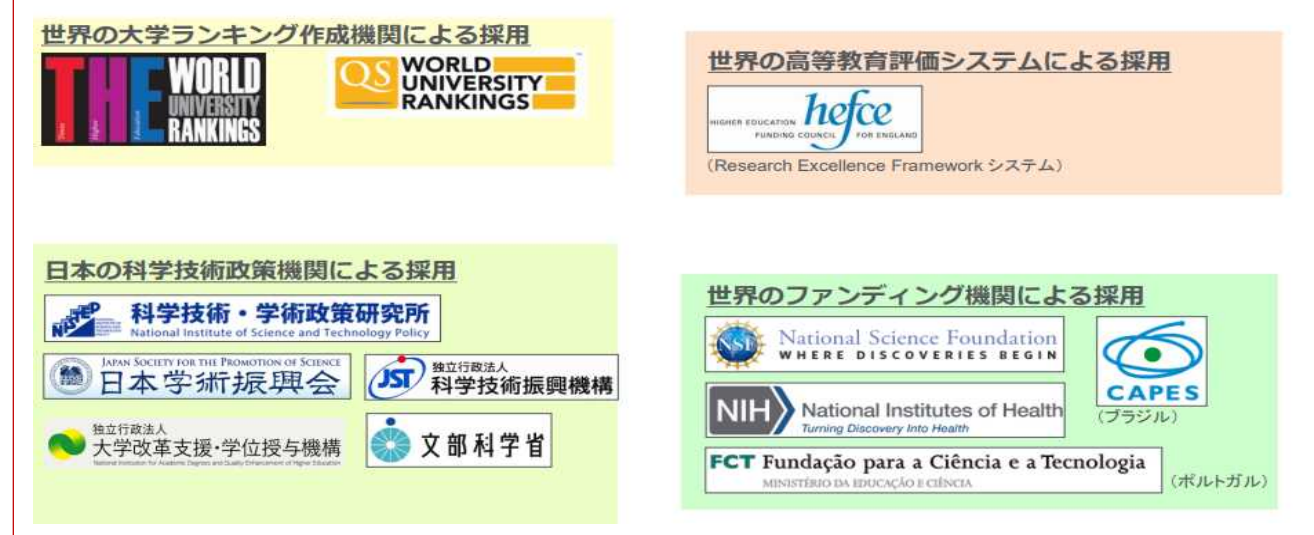

#### 2-3 収録ジャーナルタイトル

 Scopus の収録ジャーナルタイトルは、独立したコンテンツ選定・諮問委員会(Content Selection & Advisory Board/CSAB)によって選定されています。CSAB の委員は各分野の専門家であり、多くは ジャーナルのエディターの経験者です。※「Journal of UOEH」は収録されています。

#### 2-4 特徴

- (1) 全分野の文献検索ができます。
- (2)論文間の引用関係をクリックひとつで簡単に辿ることができ、効率よく研究に必要な文献を探し 出すことができます。
	- ①この論文が文中で引用している文献は何か(引用文献)

先行研究を辿ることにより、研究の流れが把握できます。

②この論文は他のどの論文に引用されているか(被引用文献)

この論文の影響力が分かるため、その研究者の研究評価に利用できます。

自分で書いた論文がどれだけ影響を与えているか分かります。

よく引用される重要文献を即座に見極め必要な文献を探すことができます。

③この論文と同じ文献を引用している文献は何か(関連文献)

キーワード検索では見落としがちな関連文献を探すことができます。

類似した研究をしている研究者とその研究者の執筆論文が分かり、自分の研究に広がりを示して

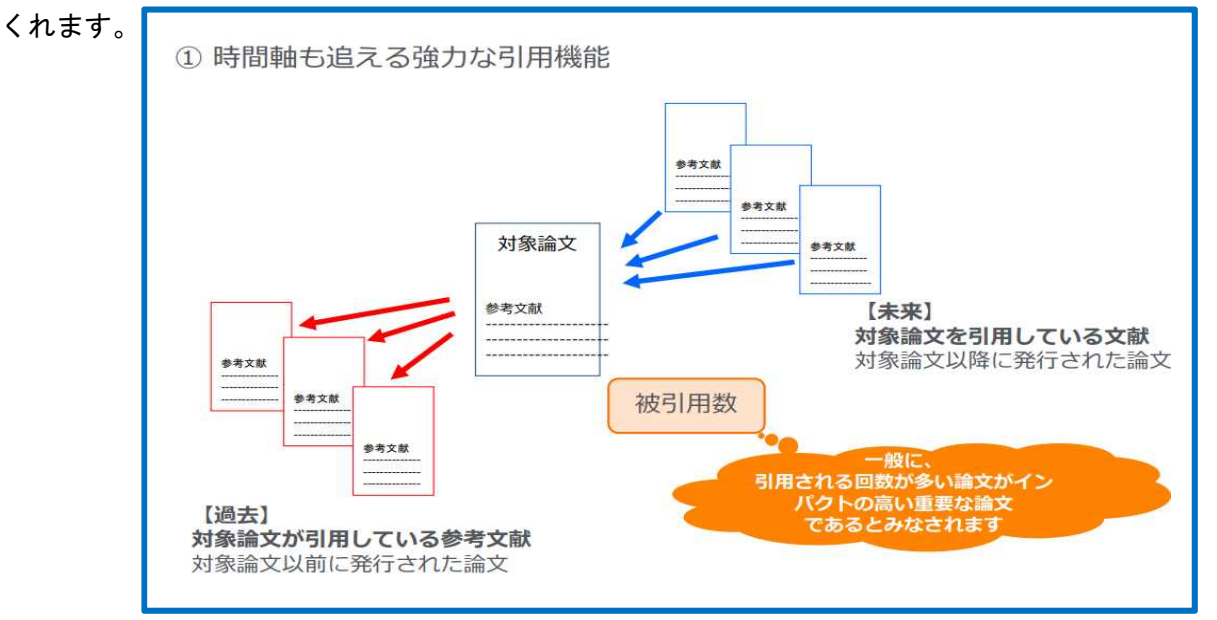

#### 3.収録数

- 
- 
- 
- 

 ジャーナル 会議録 ブック ・「化学・物理・工学」 :8,325 イベント数 132,000 ブックシリーズ 849 ・「ヘルスサイエンス」 :7,168 論文数 1,047 万 -チャプター数 190 万 ・「ライフサイエンス」 :4,862 単行本・百科事典 256,000 ・「社会科学・人文科学」 :10,325 -チャプター数 209 万

(2021 年 6 月)

#### 4.収録年・文献タイプ

収録年は、抄録は、1823 年~ 参考文献は、1970 年からです。また、文献タイプ(Article,Review,Book 等) を選択できます。

#### 5.論文評価指標 (参照:p.19)

5-1 「被引用数」:ほかの論文による被引用数に関する指標。 被引用数で並べ替えることによってインパクトが高い論文を確認できます。

#### 5-2 「被引用ベンチマーキング」

類似の論文(同じ分野、出版時期、文献タイプ)の集合におけるランキングを示します。

99 パーセントタイルは、トップレベルの論文で、世界の"上位 1%"に入っていることを示します。

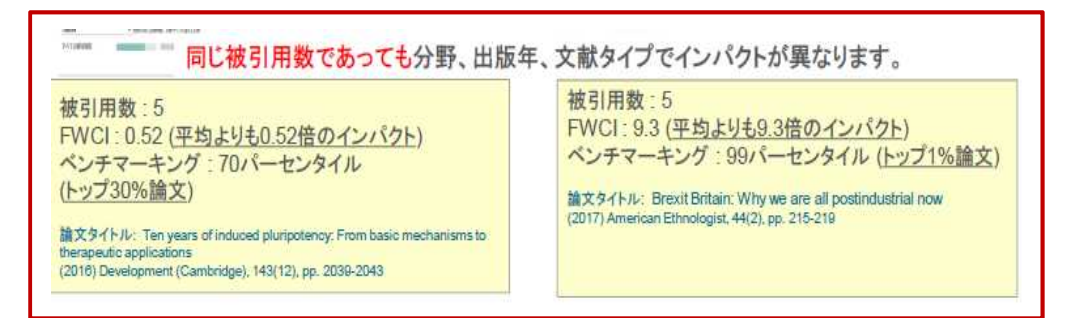

5-3 「Field-Weighted Citation Impact(相対性被引用インパクト)」

異なる条件の論文の被引用インパクトを公平に評価するために考案された評価指標。

この論文が類似の論文(同じ出版時期、文献タイプ、分野)と比較してどの程度引用されているか を示します。

FWCI が"1"を上回る論文は、平均よりも多く引用されていることを意味します。

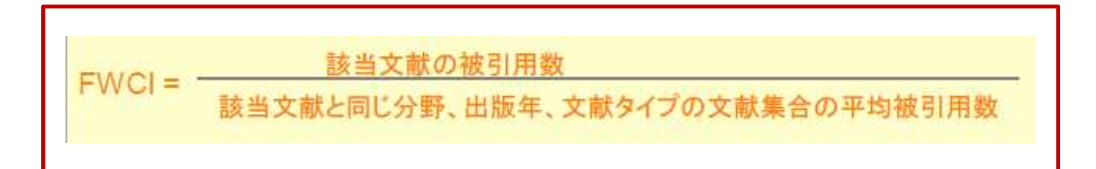

5-4 「PlumX」:研究成果に関するデータを 収集し、その分析結果を表示するツールです。PlumX の特徴 は、新たな指標として注目される Altmetrics と従来の伝統的な計量書誌学的指標(利用統計、 被引用回数など)を総合的に分析する点にあり、研究成果の「影響度」を評価することが できます。

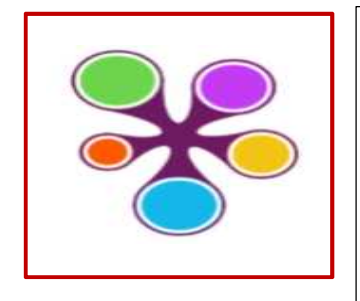

5つの指標からなる。各指標は色分けされたアイコンで表され、円の大き さによって評価の度合いが表示されます。

・「緑」:使用状況(クリック数、ダウンロード数、表示回数、対象の書籍、再生回数)

・「紫」:キャプチャー(ブックマーク回数、コードフォーク回数、お気に入り登録回数等)

・「黄」:言及回数(ブログ記事、ニュースでの言及、コメント、レビュー論文、ウィキペディアのリンク)

・「青」:ソーシャルメディア(いいね、共有、ツイート)

 $\overline{a}$ 

・「赤」:引用回数(被引用数索引、特許被引用数、臨床被引用数、ポリシー被引用数)

5-5 Topic Prominence:研究 Topic の注目度を確認することができます。

- 5-5-1 トピックとは
	- (1)Scopus の文献を引用関係に基づいて分類し、約 96,000 の Topics(トピック)を定義 ①引用関係が強いトピックを統合した約 1,500 の Topic Clusters(トピッククラスタ)も定義 (2)近の文献の被引用数、Scopus 表示回数、掲載ジャーナルの CiteScore に基づいて、トピックの 注目度、勢いを示す Prominence という指標を定義 ①Prominence は助成金と相関関係があり、助成金が付きやすい研究領域の特定に役立つ ②最も高い Prominence パーセンタイルは 100
- 5-5-2 トピックを利用することによって
	- (1)機関、研究者、部局、世界、国が関与している研究ポートフォリオの全体像を把握することが できます。
	- (2)助成金が付きやすい研究テーマを特定することができます。

#### 5-5-3 トピックの分析

Prominence という指標を用いて各 Topics の注目度をランキングしています。

- ・ 下記の指標の組み合せにより計算されています。
	- ○各 Topics の過去 2 年間に発表された文献の被引用数(50%)
	- ○各 Topics の過去 2 年間に発表された文献の Scopus での抄録表示回数(40%)
	- ○各 Topics の過去 1 年間に発表された文献のジャーナル評価(CiteScore)(10%)
- ・ 0 から 100 の値をとり、100 に近いほど全 Topics の上位にあることを意味します。
- ・ 研究の過去の助成金獲得額と相関があります。

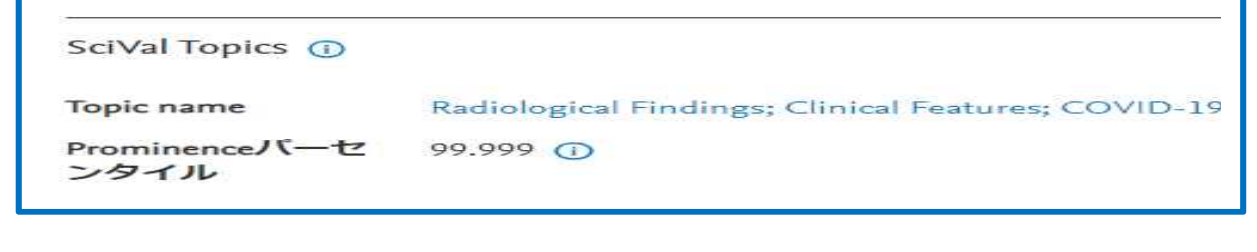

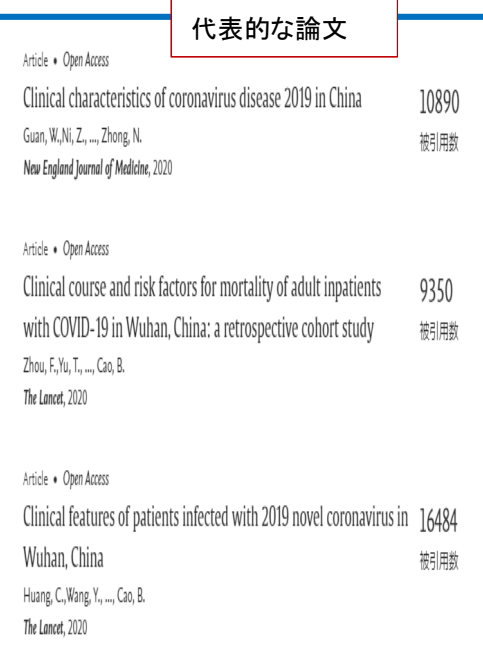

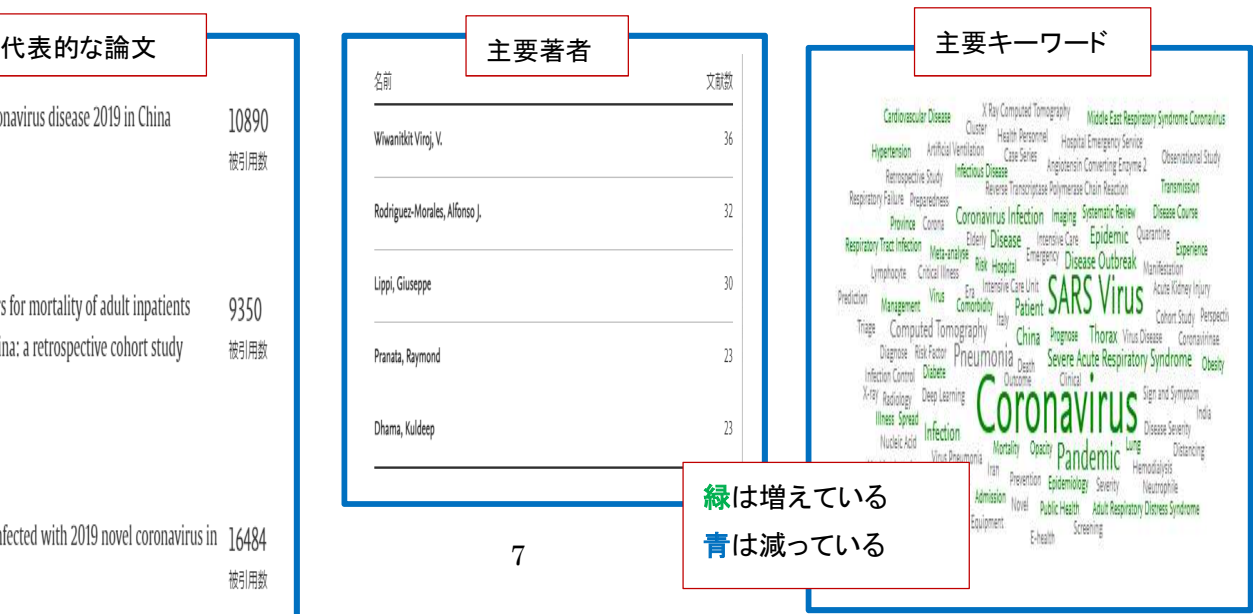

#### 6.ジャーナル評価指標 (参照:p.27)

6-1 Cite Score:あるジャーナルに出版された論文が特定の年に平均で何回引用されたかを示す指標。 CiteScore 2020 は、2017~2020 年に出版された文献が 2017~2020 年に引用された回数を、2017~ 2020 年に出版された論文数で割ったものです。

インパクトファクターの対象年は、2 年間ですが、スコーパスは 4 年間を対象としています。 CiteScore の分子と分母は、両方ともすべての文献タイプを含みます。これは、原著論文やレビュ ー論文に限らず、レター、メモ、エディトリアル、会議論文、Scopus に索引付されているその他 のタイプの文献も含みます。

速報値(毎月更新)が表示されています。

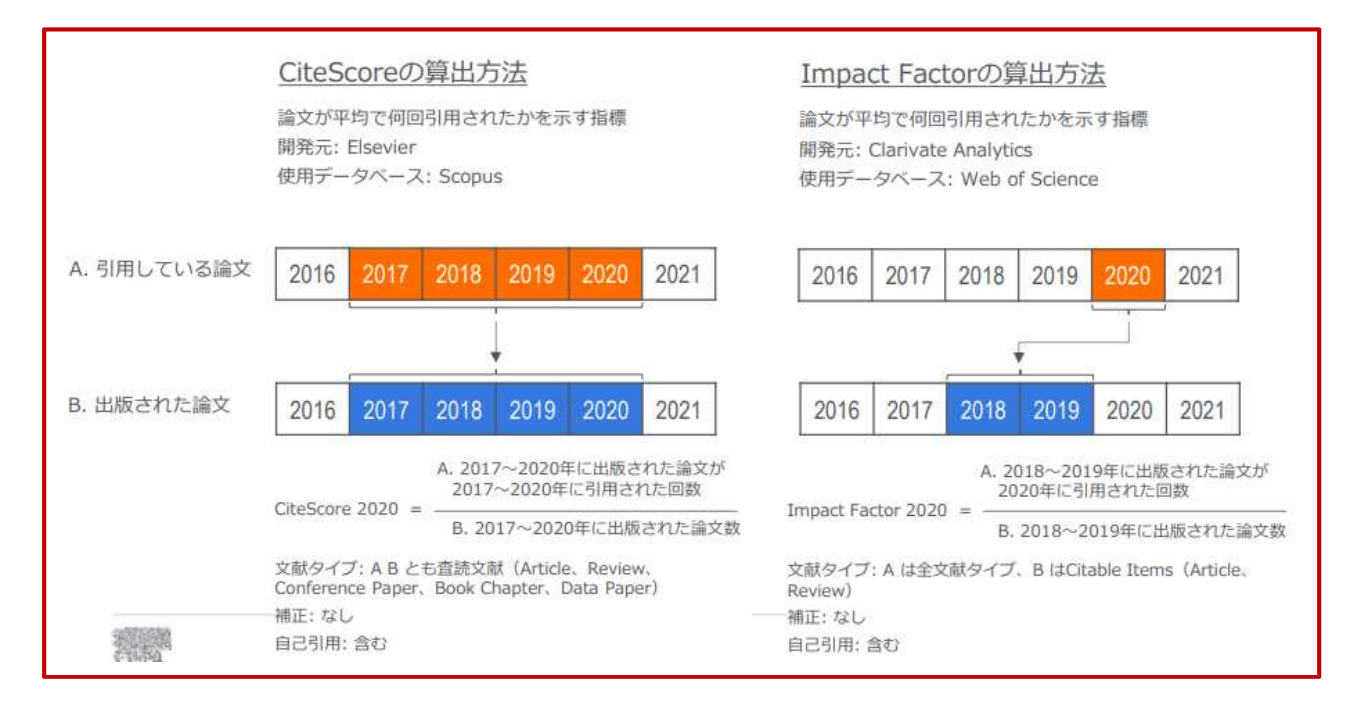

(1)CiteScore 2020:算出の根拠となる文件数、被引用数の文献リストも確認できます。 (2) CiteScore Tracker 2021: 2021 年の速報値 (毎月更新)

⇒ 2022 年 6 月頃に CiteScore 2021 として固定。

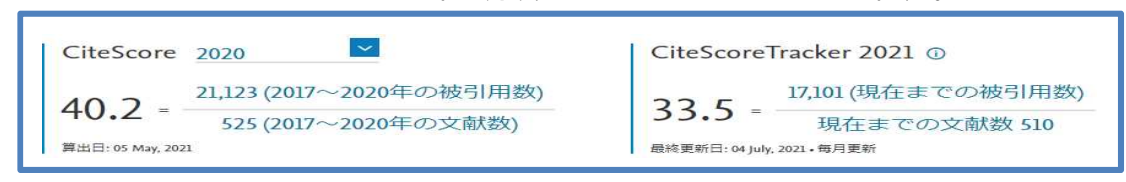

(3)CiteScore のランクとトレンド:各分野に分類されているジャーナル一覧、該当のジャーナルのラン

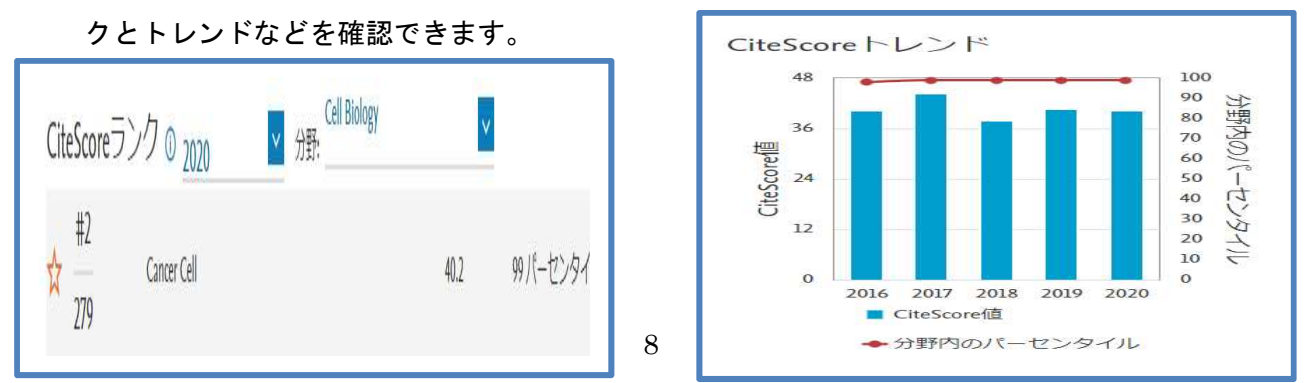

- 6-2 SJR(SCImago Journal Rank):Google PageRank に類似したアルゴリズムを用いて、引用元の ジャーナルの質によって引用に重み付けし、分野間の比較を可能とした指標。(平均=1)
- 6-3 SNIP(Source Normalized Impact per Paper):分野による引用のされやすさを考慮し、被引用率 を補正することにより、分野間のジャーナルの比較を可能とした指標。(平均=1)

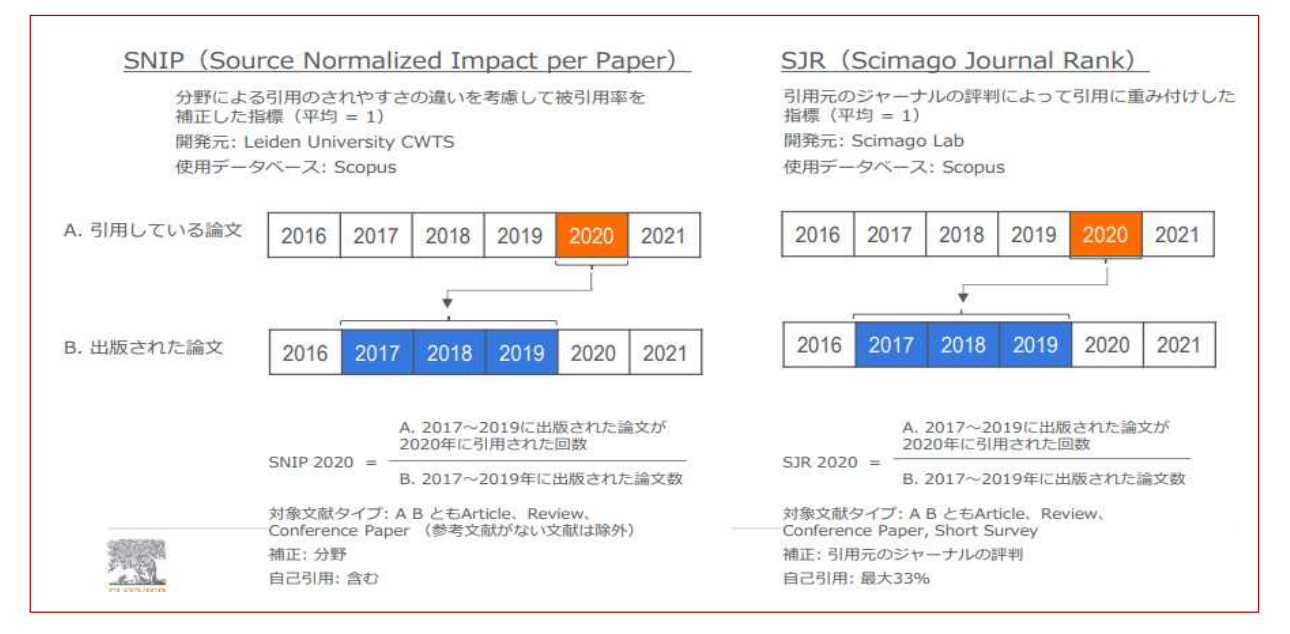

## 6-4 各種ジャーナル評価指標の比較

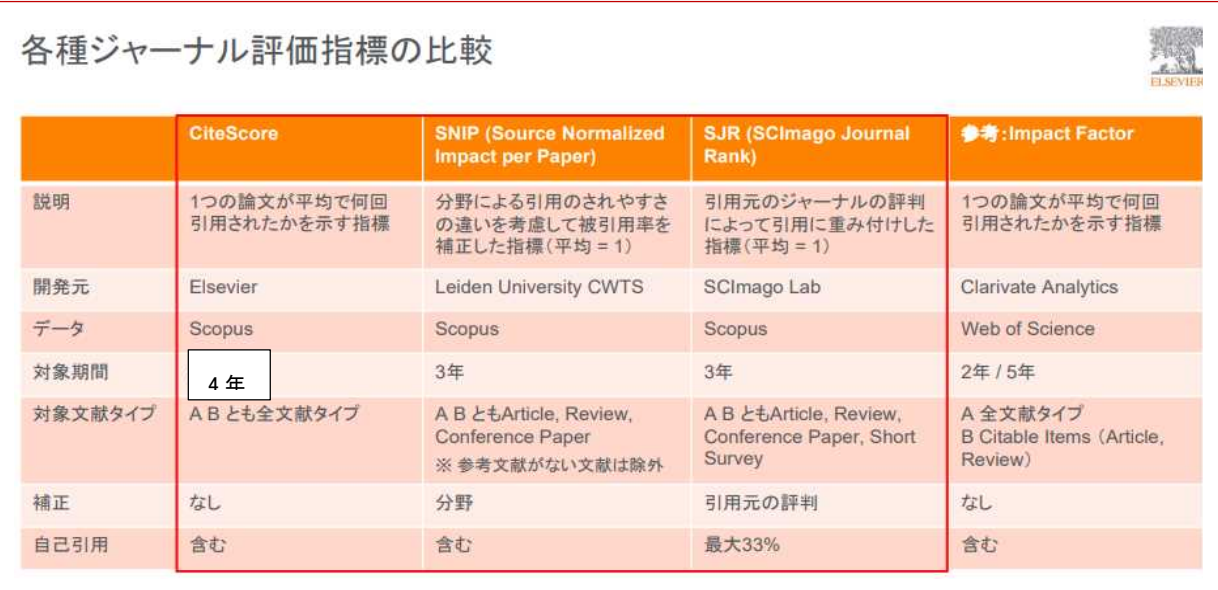

- 6-5 被引用数:ジャーナルが各年に受けた総被引用数。
- 6-6 文献数: ジャーナルが各年に発行した総論文数。
- 6-7 被引用数の0の文献%:各年に出版された論文のうち、これまで一回も引用されていない論文の割合。
- 6-8 レビュー論文(%):各年に出版された論文のうち、レビュー論文の割合。
- 6-9 ジャーナルの比較:10 ジャーナルまで比較できます。

7.著者プロファイル (参照:p.21)

- 7-1 著者分析:著者の文献のジャーナル、出版年、分野の内訳などを確認することができます。
- 7-2 引用分析: 各論文の年毎の被引用数を表形式で表示することができます。
- 7-3 最も文献数が多いトピック:研究の注目度を表す指標(トピック)について、出版文献の多い トピックを表示します。
- 7-4 文献数と被引用数のトレンド:著 0 者の文献数と被引用数のトレンドをグラフで確認できます。
- 7-5 文献、被引用、プレプリント、共著者、トピック:著者に関する一覧をリストで見ることができます。 ①プレプリント---研究者の最新の研究成果を見つけるのに役立つためのプレプリント情報。 プレプリントは、査読前の出版物であり、arXiv、bioRxiv、ChemRxi、medRxiv のサーバー から直接取得され、それぞれのキュレーションポリシーに従っています。プレプリントは、 Scopus の既存の文献数や被引用数の指標に影響しません。
	- ②トピック---Scopus の文献を引用リンクに基づいてクラスタリングされています。 トピック FWCI では類似する文献と比較してそのトピックの文献がどれくらい引用されているか を示します。1.00 より大きい値は、トピックの文献が期待よりも多く引用されていることを 意味しています。
- 7-6 h-index:h-index は、著者の論文数と被引用数から導き出す評価指標で、h 回以上引用された 論文がh件あることを示します。

例えば、10 回以上引用された論文が 10 本ある研究者の場合・・・h-index:10

10 回引用された論文が 10 本ある研究者 A

100 回引用された論文が 1 本と、一度も引用されていない論文が 9 本ある研究者 B

どちらも総被引用数は、100 で総論文数は 10 となります。ですが、この二人の研究者に対して同じ評価 をしていいのか?そこで、二人の研究者の h-index を見てみると、

・研究者 A…h-index:10

・研究者 B…h-index:1

発表論文が多いだけで、被引用数が多い論文は一つだけあるだけでは、h-index の数値は高くなりませ ん。被引用数の多い論文を多く発表している研究者の h-index が高くなるのです。

h-index は、研究の「質」と「量」の両方を考慮した指標です。

<注意点:特に以下 3 点に留意してください>

(1)研究期間の長い研究者に有利

h-index は、何年たっても減少するということはありません。ですから、研究期間の長い研究者の方 が、必然的に論文数は多くなりますし、被引用数も年を経ると増えるので有利です。逆に、研究期間 が短く若い研究者は、まだ発表論文数も少なく、被引用数も少ないので不利です。

(2)数値がデータソースに依拠する

h-index 算出元のデータとなる被引用数は、様々なデータベースで調べることができますが、データベ ースによって雑誌の収録基準(収録内容は)は異なりますので、どのデータベースで調査を行ったか によって、h-index の数値が変化します。

(3)最大(上位論文)の被引用数が考慮されない(数値が論文数に依存する)

合、h-index のみで評価してまうと、両者の h-index は 5、と同じ評価になってしまいます。 例えは、1000 回引用された論文が 5 本ある研究者と、100 回引用された論文が 5 本ある研究者の場

#### 8.検索語の入力ルール

(1)論理演算子

①AND

②OR

③AND NOT

- (2) 近接演算子
	- ④W/n(2つの語句の間に n 語以内。語順は問わない)
	- 例】Pain W5/Morphine (Pain と Morphine の間に 5 語以内のもので語順は問わない検索)
- (5)PRE/n (2つの語句の間に n 語以内。語順は指定どおり)
- 例】Newborn PRE/3 Screening (Newborn と Screening の間に 3 語以内のもので語順どおり検索) ※Scopus は、フリーキーワードのデータベースのため、PubMed のようにシソーラスが用意されていま せんので、同義語や関連語を漏れなく「OR」で求めてください。

(3)基本ルール

- ①大文字・小文字の区別はありません。
- ②単数形を入力すると、複数形や所有格も検索します。(例外あり)
	- 例】city + chity' s woman + women criterion + criteria
- ③米国綴りと英国綴りは、いずれかを入力すると両方を検索します。(例外あり)
	- 例】behavior + behavior stabilization + stabilization を検索
- $\widehat{A}(A)$ ギリシャ文字の $\alpha$   $\Delta$   $\alpha$  alpha、 $\beta$   $\Delta$  beta いずれかを入力すると両方を検索します。(例外あり)
- (4)フレーズ検索
	- ①二重引用符(" ")で囲みます。
		- 例】"heart attack"は、heart attack + heart-attack + heart attacks 等を検索 ワイルドカードも使用可能です。

(5)厳密な文字列検索

①中括弧({ })で囲みます。

例】{heart-attack}は、heart-attack」のみを検索

(6)ワイルドカード

①「\*」は、0文字以上を置き換えます。

例】「toxi\*」は、toxin + toxic + toxicity + toxicology を検索

②「?」は、必ず1文字を置き換えます。

例】「sawt??th」は、sawtooth、sawteeth を検索します。 ③前方一致、中間一致、後方一致(例 \*lase)が可能です。

#### 9.検索モード

Scopus は、次の検索ができます。

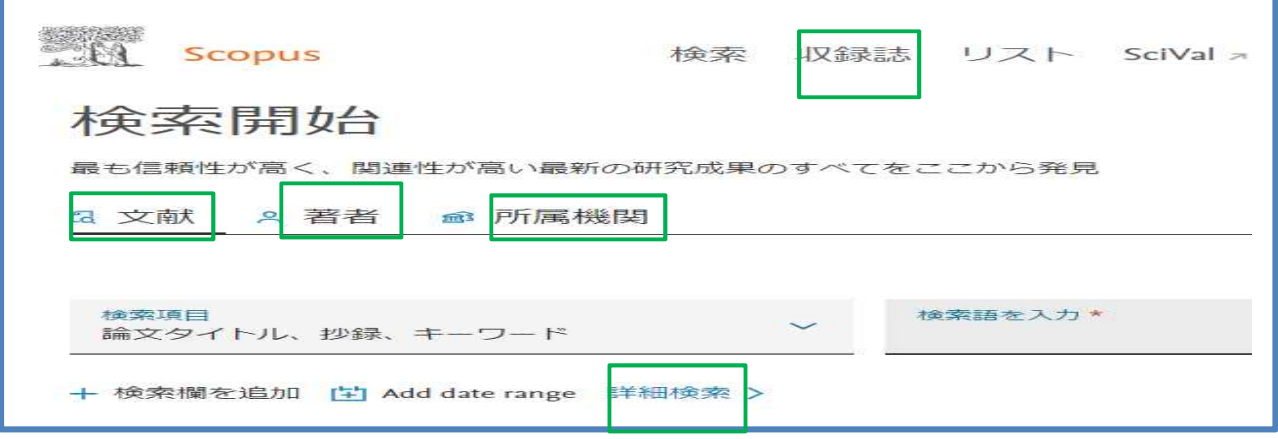

(1)文献検索

基本検索です。Scopus のトップ画面です。検索フィールド選定し、キーワードを入力します。

(2)著者検索

特定の研究者の発表論文や著者プロファイルを知りたいときに使います。

(3)所属機関検索

機関名を限定して検索できます。

(4)詳細検索

直接検索式を入力し検索を行います。

(5)収録誌

ジャーナルの Cite Score や各種のジャーナル評価指標を見ることができます。

(6)ジャーナル比較

選択したジャーナルを比較することができます。

#### 10.その他の機能

(1)アラート機能

検索条件に合致する新しい論文や引用されたときにメールで通知します。

(2)エクスポート機能

文献管理ツール (EndNote、RefWorks 等) やファイルに出力します。

(3)参考文献形式

参考文献形式で出力します。

(4)パーソナル機能

カスタマイズすることができます。

(5)ORCID との連携

自分の Scopus 著者 ID を ORCID ID とリンクさせ、ORCID に Scopus の文献リストを追加することがで きます。

フィードバック

(6)Researchmap との連携

## 11.研究テーマで検索する場合

## 11-1 検索結果

 $\mathbf{r}$ 

①検索フィールドを選択し、キーワードを入力後、[検索]をクリックします。

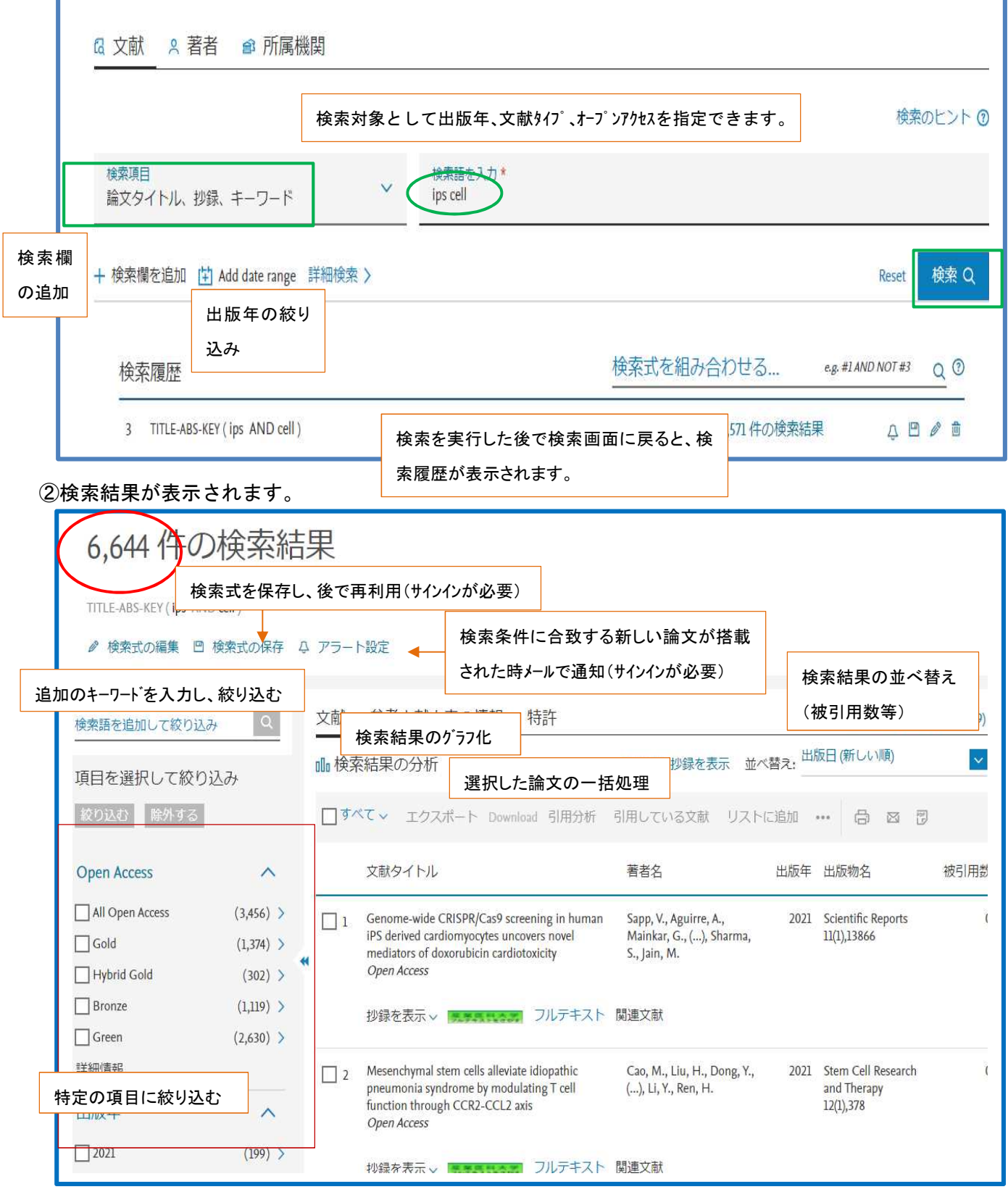

## 11-2 検索結果 (Open Access 論文に絞り込み)

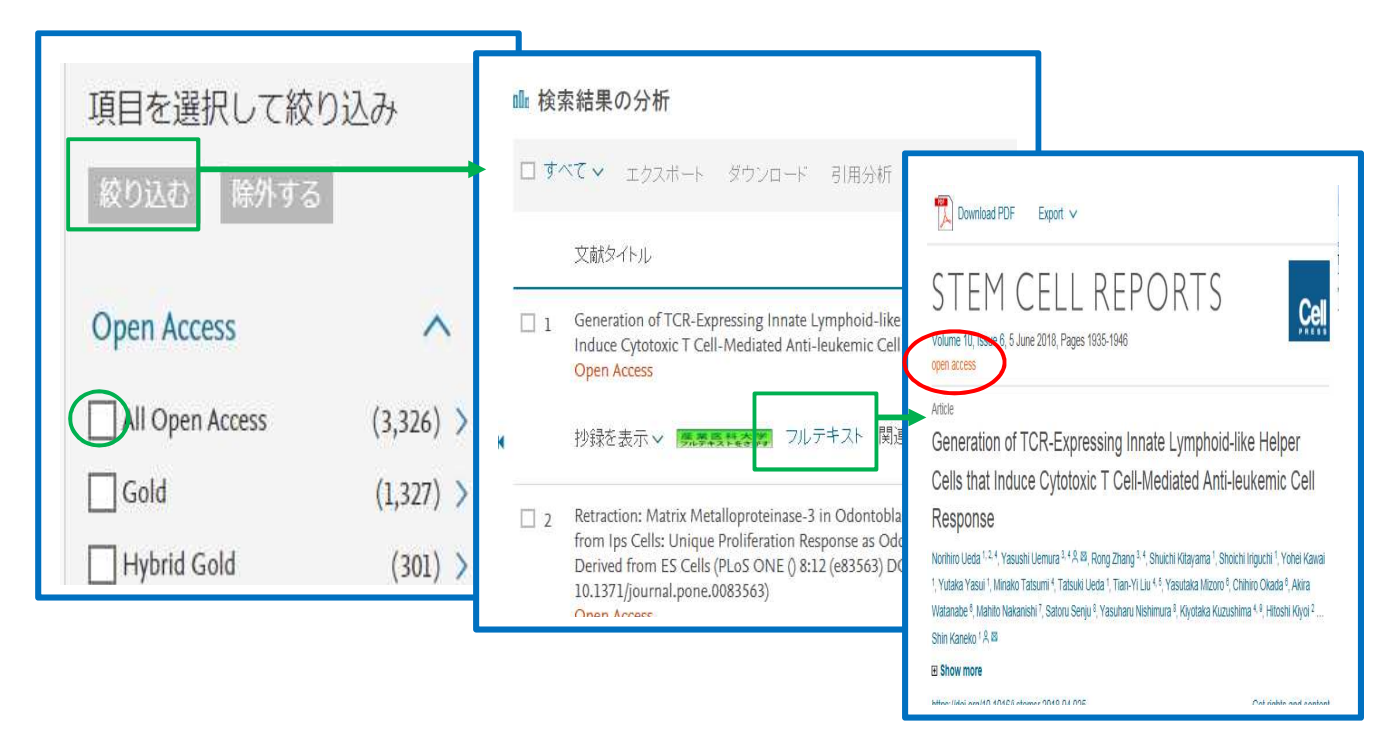

### 11-2-1 Scopus に収載されている Open Access タイプ

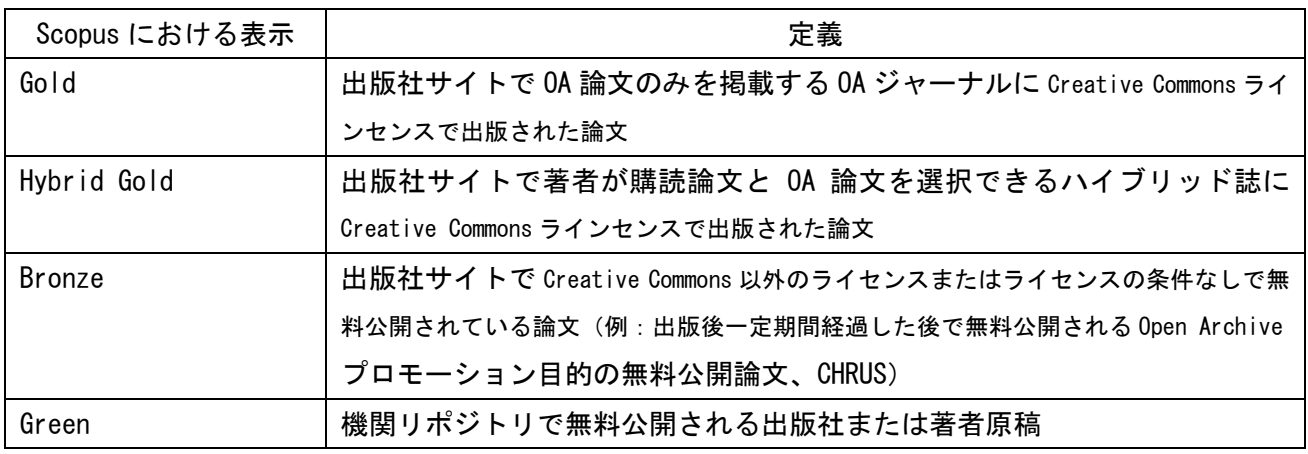

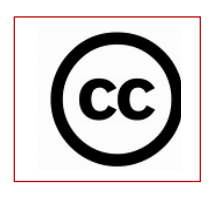

クリエイティブ・コモンズ(英: Creative Commons、略称: CC)とは、著作物の適正な再利用の促進を 目的として、著作者がみずからの著作物の再利用を許可するという意思表示を手軽に行えるようにする ための様々なレベルのライセンスを策定し普及を図る国際的プロジェクト及びその運営主体である国 際的非営利団体の名称である。 クリエイティブ・コモンズが策定した一連のライセンスはクリエイティ ブ・コモンズ・ライセンスと呼ばれる。

#### 11-3 検索結果(データリポジトリと特許情報へのリンク)

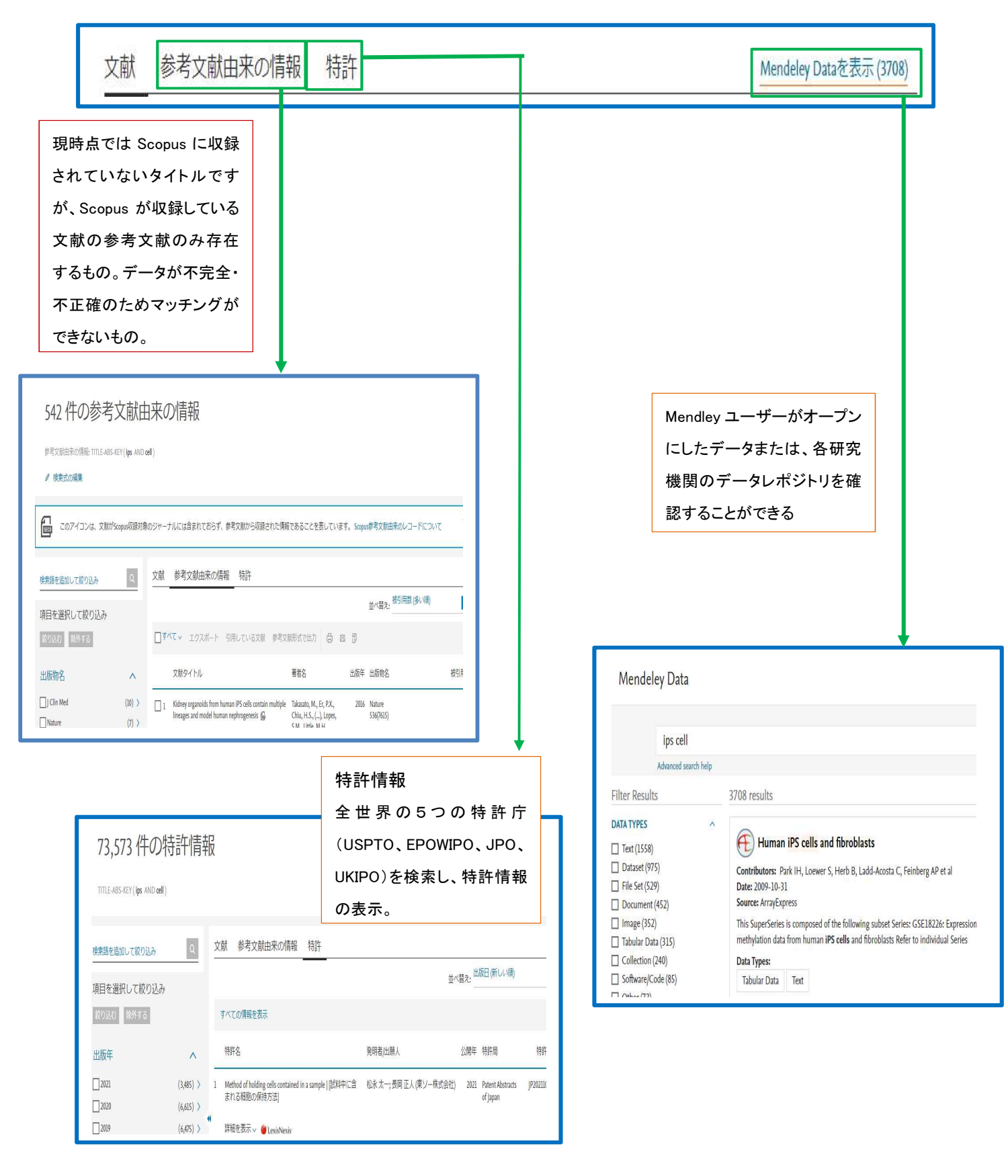

## 11-4 検索結果(分析)

Takahashi, M.

Daley, G.Q.

 $\overline{31}$ 

 $\overline{30}$ 

Takahashi, K.

 $\Lambda$  $30 \mathcal{M}$  $30$  $40$  $\alpha$  $\mathcal{U}$  $\mathcal{D}$ 

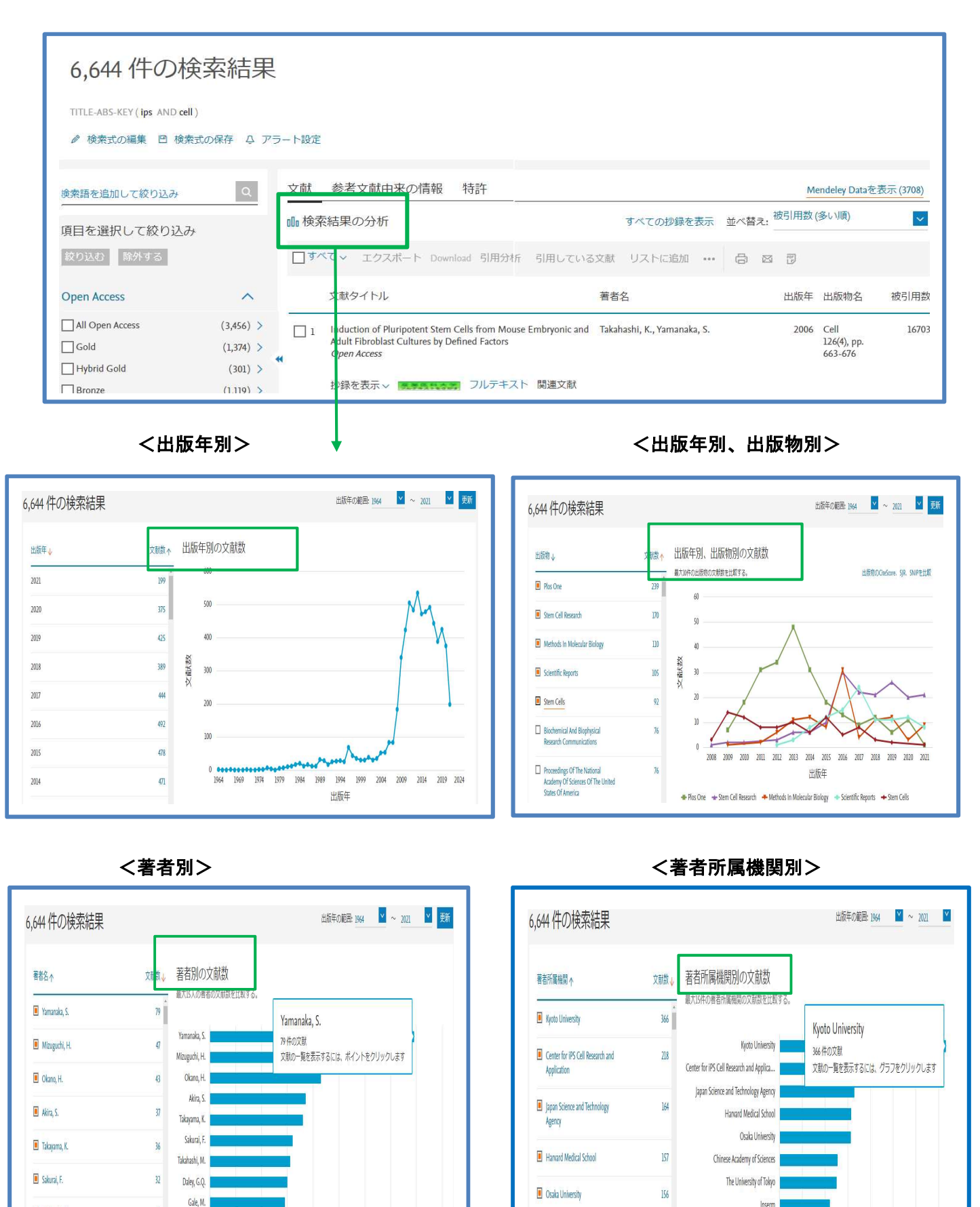

16

80 90

文献教

Chinese Academy of Sciences

The University of Tokyo

Institute for Frontier Life and Medical Sc...

Harvard Stem Cell Institute

 $0$  50 100 150

200 250 300 350

立計数

 $127$ 

 $125$ 

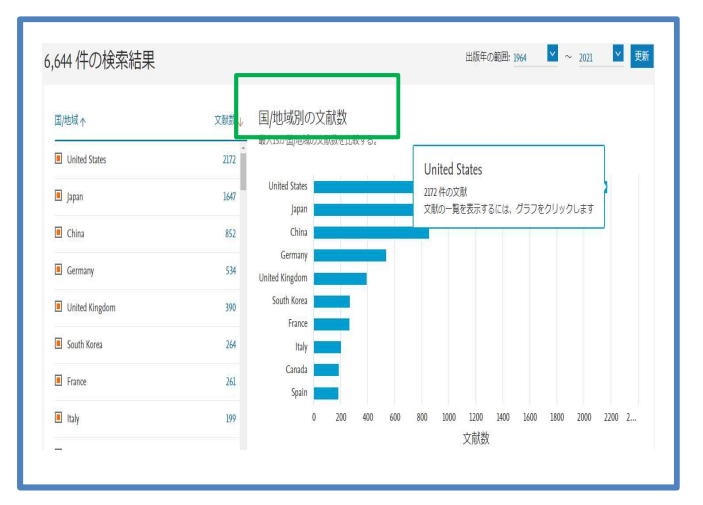

## <国地域別> おおやく インタイプ しょうしゃ しょうしゃ くちょう くちょう くちょう くちょう しょうかん くちょう しょうかん くちょう しょうかん くちょう しょうかん こうしゃ

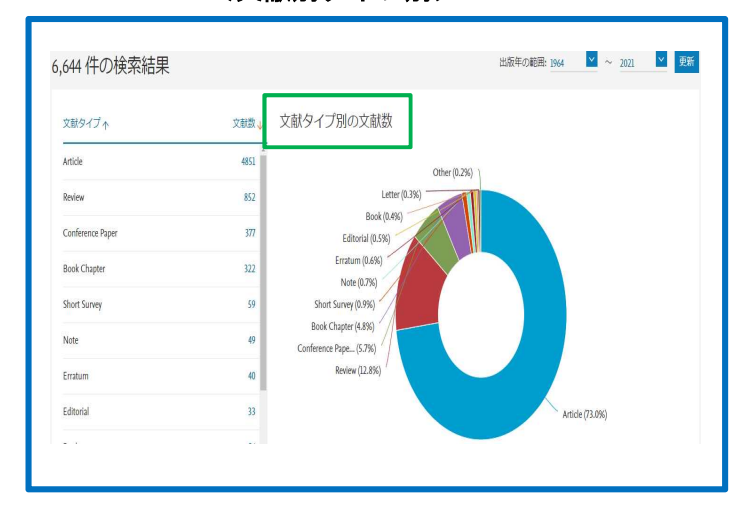

#### <分野別> <助成金提出機関別>

6,644 件の検索結果

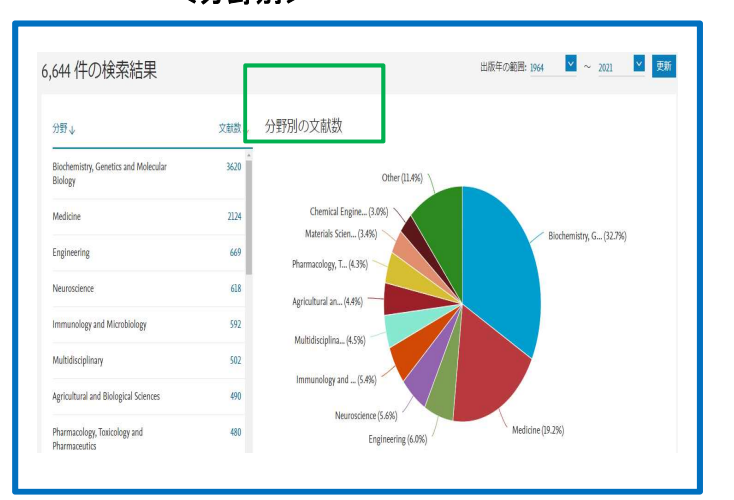

#### 助成金提供機関別の文献数 助成金提供機関→ 文献数、 34点点点相用图器 National Institutes of Health  $1044$   $\hat{\phantom{a}}$ National Institutes of Health U.S. Department of Health and<br>Human Services 970 U.S. Department of Health and Human ... Ministry of Education, Culture, Sports, S...  $\begin{tabular}{ll} \hline \hline \multicolumn{3}{l}{} &\multicolumn{3}{l}{} \multicolumn{3}{l}{} & \multicolumn{3}{l}{} \multicolumn{3}{l}{} & \multicolumn{3}{l}{} & \multicolumn{3}{l}{} & \multicolumn{3}{l}{} \\ \hline \multicolumn{3}{l}{} & \multicolumn{3}{l}{} & \multicolumn{3}{l}{} & \multicolumn{3}{l}{} & \multicolumn{3}{l}{} & \multicolumn{3}{l}{} & \multicolumn{3}{l}{} \\ & \multicolumn{3}{l}{} & \multicolumn{3}{l}{} & \multicolumn{3}{l}{} & \multicolumn{3$ 758 Japan Society for the Promotion of Scie... National Heart, Lung, and Blood Institute Japan Society for the Promotion of  $726$ National Natural Science Foundation of ... National Cancer Institute National Heart, Lung, and Blood Japan Agency for Medical Research and ...  $\overline{278}$ European Commission National Institute of Allergy and Infectio... ń National Natural Science<br>Foundation of China  $\overline{274}$ 0 100 200 300 400 500 600 700 800 900 1000 1... 文献数

出版年の範囲: 1964 V ~ 2021 V <mark>V</mark>

## 11-5 検索結果(エクスポート)

検索結果を文献管理ツールにインポートできます。

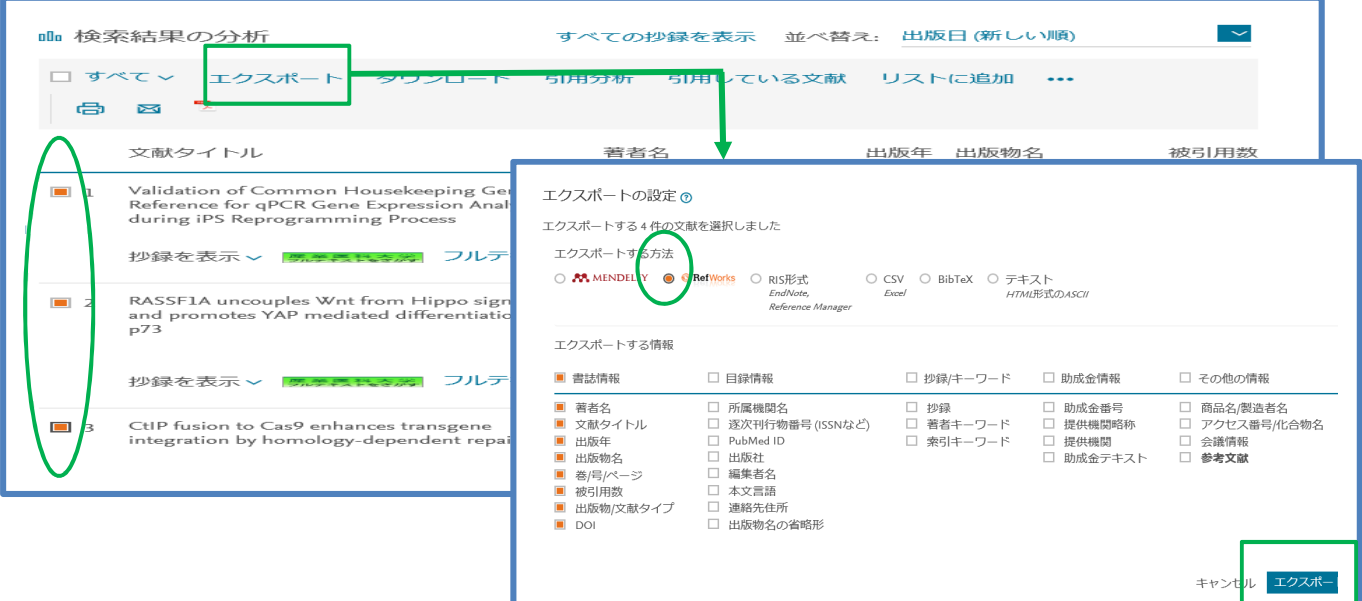

#### 11-6 検索結果(引用分析)

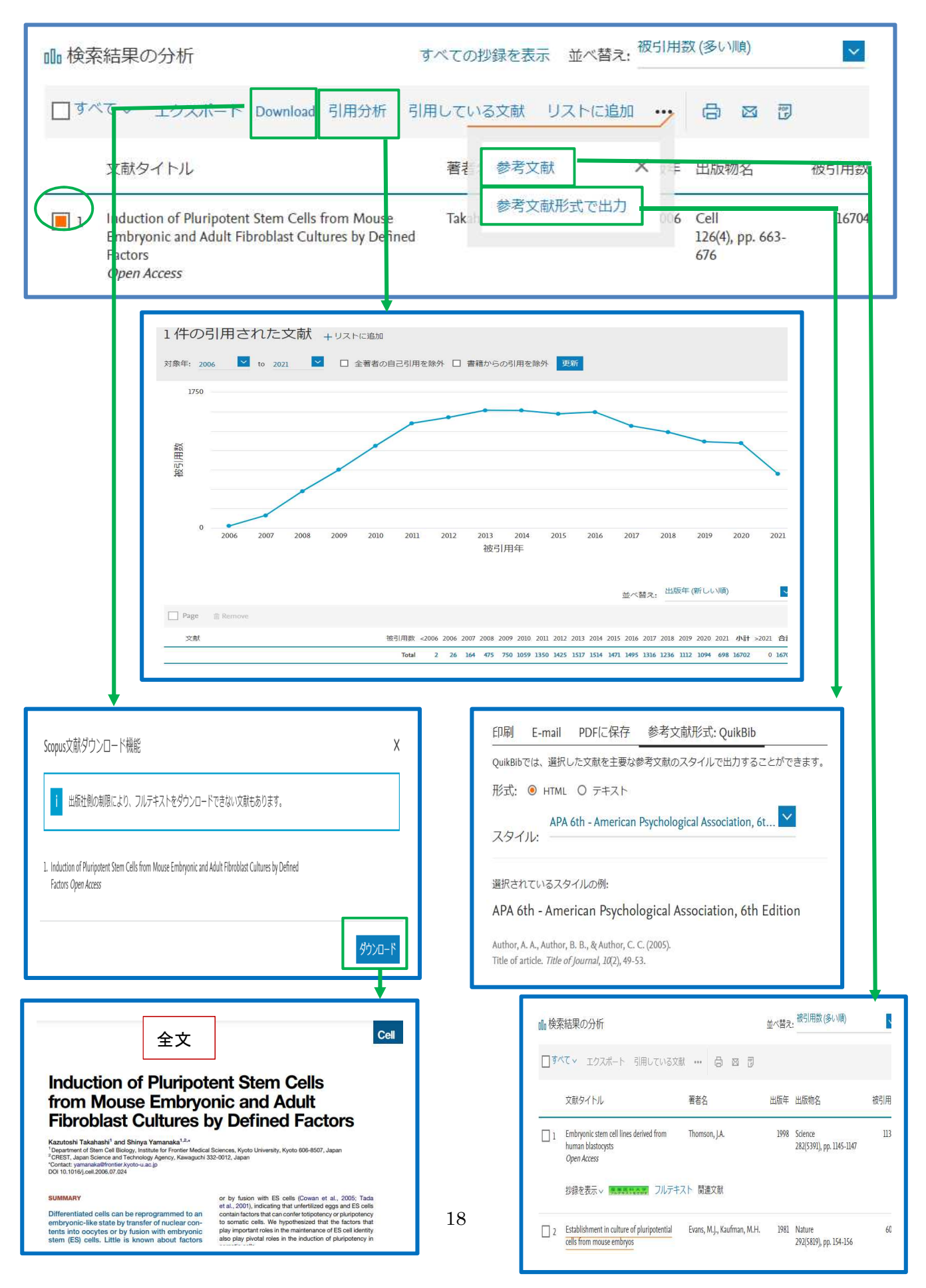

## 11-7 詳細情報

③該当の論文のタイトルをクリックすると、詳細画面に展開します。

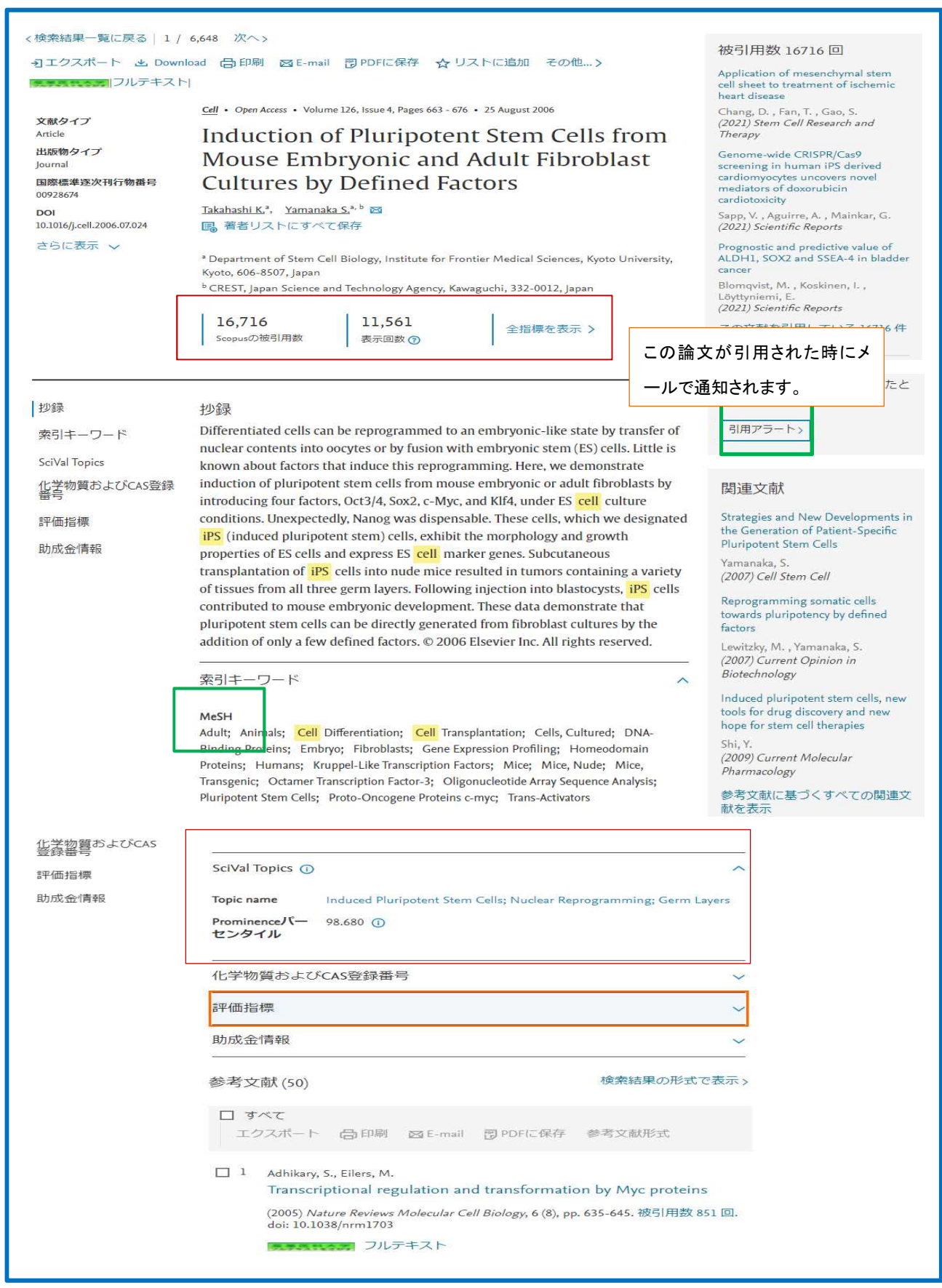

#### 11-8 詳細情報 (論文評価指標詳細)

「全指標を表示」をクリックすると、論文評価指標詳細が表示されます。

![](_page_19_Figure_2.jpeg)

## 12.インパクトが高い論文を調べる

12-1 被引用数の多い順に並べ替え

被引用数が多い順に並べ替え

![](_page_20_Figure_3.jpeg)

#### 12-3 被引用ベンチマーキングと FWCI(2)

![](_page_20_Figure_5.jpeg)

## 13.著者を検索する場合

①[著者]をクリックします。

②姓とイニシャルまたは名を入力し、[検索]をクリックします。

![](_page_21_Picture_3.jpeg)

③一致する可能性のある著者のリストが表示されます。

![](_page_21_Figure_5.jpeg)

## 13-1 著者分析

![](_page_22_Figure_1.jpeg)

![](_page_22_Figure_2.jpeg)

<分野別>

![](_page_22_Figure_4.jpeg)

 $\langle h$ -index $\rangle$ 

![](_page_22_Figure_6.jpeg)

![](_page_22_Figure_7.jpeg)

![](_page_22_Picture_128.jpeg)

#### <出版年別>

![](_page_22_Figure_10.jpeg)

<被引用数> <共著者>

![](_page_22_Figure_12.jpeg)

## 13-2 引用分析

![](_page_23_Figure_1.jpeg)

## 13-3 プレプリント

![](_page_23_Picture_43.jpeg)

## 13-4 トピック

![](_page_23_Picture_44.jpeg)

![](_page_23_Picture_45.jpeg)

![](_page_23_Picture_46.jpeg)

## 14.所属機関検索

①[所属機関検索]をクリックします。 ②所属機関名を入力し、[検索]をクリックします。

![](_page_24_Picture_91.jpeg)

![](_page_25_Figure_0.jpeg)

![](_page_25_Figure_1.jpeg)

![](_page_25_Figure_2.jpeg)

く出版年別> さんじょう しょうしゃ しゅうしゃ く出版年別、出版物>

![](_page_25_Figure_4.jpeg)

![](_page_25_Figure_6.jpeg)

<著者別> <著者所属機関別>

![](_page_25_Figure_8.jpeg)

<国地域別> <文献タイプ別>

![](_page_26_Figure_2.jpeg)

## 15.ジャーナルを分析する場合

①[収録誌]をクリックします。

![](_page_27_Picture_2.jpeg)

②フィールドを選択し、「雑誌名」等を入力し、[出版物を検索]をクリックします。

![](_page_27_Figure_4.jpeg)

## 16. ジャーナルを比較する場合

①[収録誌]をクリックします。

②タイトルを入力し、[出版物を検索]をクリックします。

③タイトルをクリックすると、詳細画面に展開します。

![](_page_28_Picture_117.jpeg)

## ⑥比較したいジャーナルのタイトルを入力し、[検索]をクリックします。

![](_page_28_Figure_6.jpeg)

![](_page_29_Figure_0.jpeg)

## ⑦該当のジャーナルにチェックを付けるとグラフに追加されて表示されます。

![](_page_29_Figure_2.jpeg)

#### $\langle$ CiteScore $\rangle$

1つの論文が平均で何回引 用されたかを示す指標。 インパクトファクターの対 象年は、2 年間ですが、4 年 間を対象として計算された 数値です。

![](_page_30_Figure_0.jpeg)

<被引用数>

<文献数>

![](_page_30_Figure_2.jpeg)

American Journal of Surgery Advances in Surgery **+** Annals of Medicine and Surgery

31

![](_page_31_Figure_0.jpeg)

<被引用数0の文献の割合>

 各年に出版された論文のうち、こ れまで一回も引用されていない論 文の割合

![](_page_31_Figure_3.jpeg)

 各年に出版された論文のうち、レビ ュー論文の割合

<表>

![](_page_31_Figure_5.jpeg)

![](_page_31_Picture_77.jpeg)

## 17.文献管理("RefWorks"へエクスポートする)

#### ①文献検索を行います。

![](_page_32_Picture_134.jpeg)

②[エクスポート]をクリックすると、文献管理ツールが表示されますので、「RefWorks」とエクスポー ト情報を選択し、[エクスポート]をクリックします。

![](_page_32_Figure_4.jpeg)

## 18.アラート(最新情報を入手する)

## 18-1 アカウント作成

![](_page_33_Picture_30.jpeg)

## 19. 一時保存(検索結果をリストにまとめる)

①該当の論文にチェックをつけ[リストに保存]をクリックします。

![](_page_34_Picture_55.jpeg)

## 20. 参考文献形式表示(検索結果を参考文献形式に表示させる)

![](_page_34_Picture_56.jpeg)

1. covid-19

 $\mathfrak{z}$ 

28 Jul 2021

 $\mathscr{O}$  Edit  $\hat{\mathbb{B}}$  Delete

![](_page_34_Picture_5.jpeg)

#### 21 PubMed から Scopus へ

### 21-1 被引用数を調べる

①検索結果リストから該当のタイトルをクリックします。

②詳細画面に展開しますので、[産業医科大学フルテキスをさがす]をクリックします。

![](_page_35_Picture_4.jpeg)

③リンクリゾルバー(360 リンク)画面に展開します

#### ので、「関連情報を調べる」の[Scopus ⇒ 被引用文献数を調べる]をクリックします。

![](_page_35_Picture_79.jpeg)

## ④Scopus 画面に展開します。「76 件」引用されていることが分かります。 ⑤被引用数の多い順にソートしたい場合は、[並べ替え:被引用数の多い順]に表示されます。

![](_page_36_Picture_28.jpeg)

## 21-2 論文評価指標を確認する

①「関連情報を調べる」の[Scopus ⇒ 論文名で調べる]をクリックします。

![](_page_36_Picture_29.jpeg)

![](_page_37_Picture_0.jpeg)

## ②該当論文の詳細画面に展開します。[全指標を表示]をクリックすると、論文評価指標が表示されます

## 21-3 掲載雑誌の CiteScore(ジャーナル評価指標)を確認する

①「関連情報を調べる」の[Scopus ⇒ 雑誌名で調べる]をクリックします。

![](_page_38_Picture_27.jpeg)

## ②該当論文が掲載されている雑誌の CiteScore 等が表示されます。

![](_page_38_Picture_28.jpeg)

## 22 医中誌 Web から Scopus へ

#### 22-1 被引用数を調べる

÷

①検索結果リストから該当タイトルの[産業医科大学フルテキストをさがす]をクリックします。

![](_page_39_Picture_42.jpeg)

②リンクリゾルバー(360 リンク)画面に展開しますので、「関連情報を調べる」の[Scopus ⇒ 被引用文献を調 べる]をクリックします。

![](_page_39_Picture_43.jpeg)

## ③Scopus 画面に展開します。「8 件」引用されていることが分かります。

![](_page_40_Picture_35.jpeg)

## 22-2 論文評価指標を確認する

①「関連情報を調べる」の[Scopus ⇒ 論文名で調べる]をクリックします。

![](_page_40_Picture_36.jpeg)

#### ②該当論文の詳細画面に展開します。[全指標を表示]をクリックすると「論文評価指標」が表示されます。

![](_page_41_Figure_1.jpeg)

#### 22-3 掲載雑誌の CiteScore(ジャーナル指標)を確認する

①「関連情報を調べる」の[Scopus ⇒ 雑誌名で調べる]をクリックします。

![](_page_42_Figure_2.jpeg)

②該当論文が掲載されている雑誌の CiteScore(ジャーナル評価指標)が表示されます。

「CiteScore」・・・あるジャーナルに出版された論文が特定の年に平均で何回引用されたかを示す指標。

CiteScore 2020は、2017~2020年に出版された文献が2017~2020年に引用された回数を、

2017~2020 年に出版された論文数で割ったものです。

インパクトファクターの対象年は、2 年間ですが、スコーパスは 4 年間を対象としています。

![](_page_42_Picture_62.jpeg)

## 23. 例題1】職場環境(work(ing) environment)と疾患(disease)に関する論文を検索し、 最新情報・重要論文を調べる。

①検索ボックスに「"work\* environment"AND disease」と入力し、[検索]をクリックします。 トランケーション(\*)を用いると、working、workplace、workroom 等も同時に検索されます。

![](_page_43_Picture_38.jpeg)

②検索結果が表示されますので、画面左側の分析項目をチェックし、検索結果の分析をクリックし、

研究の傾向を確認します。

![](_page_43_Picture_39.jpeg)

③画面右上の並べ替え項目から「被引用数(多い順)」を選択し、引用された数の多い順に並べ変えます。

![](_page_43_Picture_40.jpeg)

#### 例題 2】「Clinical Cancer Research」を検索し、CiteScore を調べる。

①画面上部の[収録誌]をクリックし、収載誌リストページに展開する。

②画面左上部で「Title」を選択し、その右側にジャーナルタイトル「Clinical Cancer Research」と入 力し、[出版物を検索]をクリックします。

![](_page_44_Picture_3.jpeg)

③CiteScore の昇順に検索結果が表示されます。並べ替える場合は「CiteScore↓」をクリックします。 ④検索結果リストから、雑誌「Clinical cancer research」を選択します。

![](_page_44_Picture_58.jpeg)

## 例題 3】PubMed で検索した論文(PMID:21788214)の被引用数と論文評価指標を確認する。

①PubMed 検索画面に「21788214」を入力します。

②詳細画面に展開しますので、[産業医科大学フルテキストをさがす]をクリックします。

![](_page_45_Picture_77.jpeg)

- 例題 4】「Journal of occupational health psychology」2018 年から現在で最も引用されている論文を 調べる。
- ①「検索項目」⇒「出版物名」を選択し、「Journal of occupational health psychology」 「Add date range」をクリックし、「Published from」⇒「2018」「To」⇒ 現在を入力し、[検索]を クリックします。

![](_page_46_Picture_52.jpeg)

②検索結果が表示されますので、「並べ替え」⇒「被引用数(多い順)」を選択すると、被引用数の多い 論文順に表示されます。

![](_page_46_Picture_53.jpeg)